# **Vademecum uso PEC**

## **1.Casella PEC sul dominio certificato pec.odcec.napoli.it**

Gentile Iscritto,

l'Ordine dei Commercialisti e degli Esperti Contabili del Tribunale di Napoli si è dotato di un nuovo strumento informatico che attualmente rappresenta il mezzo di comunicazione per eccellenza di cui il professionista deve disporre per avere la certezza di effettuare **comunicazioni di posta elettronica "legalmente" riconosciute**.

Questo strumento poggia le sue fondamenta sul sistema di posta elettronica "classica" ed assume un valore di "comunicazione legale" mediante un **sistema di certificazione dei domini**, di invio e di ricezione, che adotta le stesse tecnologie informatiche tipiche della firma digitale. Per le **prenotazioni** della casella clicca [qui](http://www.odc.napoli.it/sondaggiopec.shtml) compilando un semplice **questionario pec Odcec** (CTRL+clic per aprire il collegamento )

Il valore legale che la PEC ( acronimo di Posta Elettronica Certificata) assume risiede nel fatto che con questo sistema è possibile avere la **certezza** che :

- 1) l'e-mail è stata spedita
- 2) l'e-mail è stata ricevuta
- 3) l'e-mail non è stata alterata

La casella PEC si usa come una casella di posta classica gestibile dal Web ( Webmail ) o da un programma di Posta Elettronica ( Outlook Express, o similari),

Concettualmente, col sistema di PEC, **ogni scambio di e-mail fra mittente e destinatario coinvolge, sempre e comunque, due e mail di "ricevuta"** che tornano al mittente

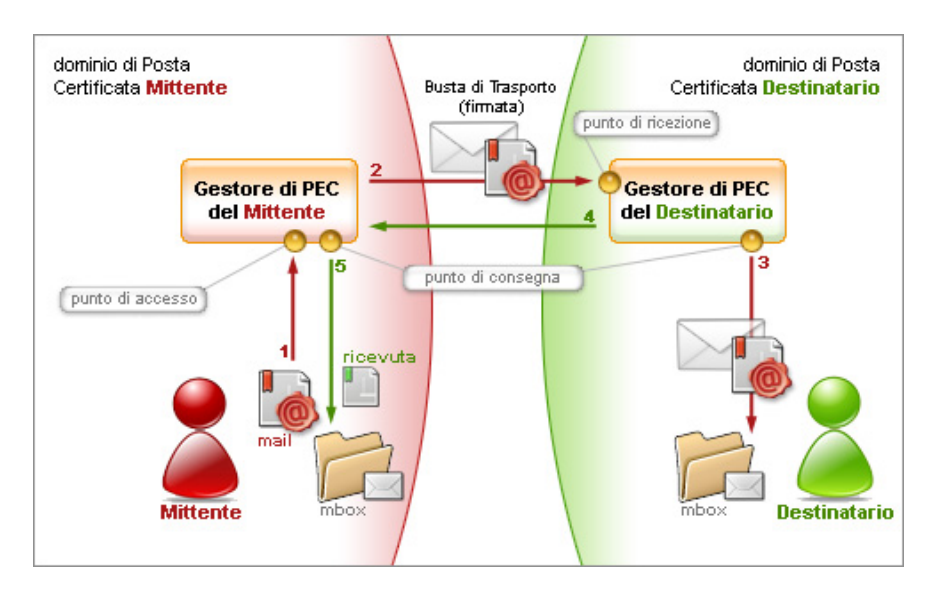

In pratica per ogni e mail inviata viene innescato il seguente meccanismo :

- 1) E mail inviata dal **mittente** al **dominio certificato mittente.**
- 2) E mail inviata dal **dominio certificato mittente** al **dominio certificato destinatario.**
- 3) E mail inviata dal **dominio certificato destinatario** al **destinatario.**
- 4) **Ricevuta di avvenuta consegna** dal **dominio certificato destinatario** al **dominio certificato mittente** (il dominio certificato del destinatario ha firmato e consegnato la comunicazione al destinatario )
- 5) **Ricevuta di avvenuta accettazione** dal **dominio certificato mittente** al **mittente** (il mio dominio certificato ha accettato e firmato il mio invio)

Questo è il ciclo che dà valore legale alla comunicazione inviata.

## **2.Uso Webmail**

Andare sul sito odc.napoli.it e cliccare sul pulsante **Posta Elettronica Certificata** in alto a destra indicato dalla freccia :

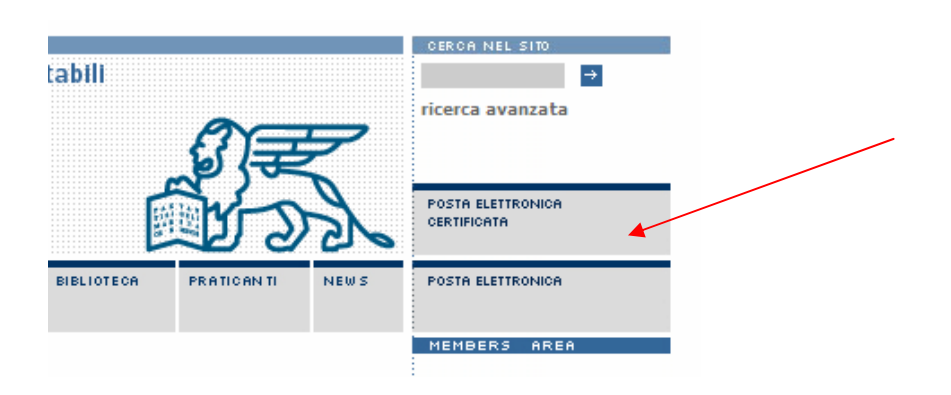

Accedi alla tua casella di Posta Certificata:

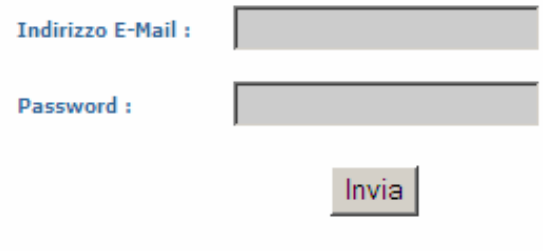

Per scaricare il Vademecum PEC, clicca qui .

Si apre il login seguente : Inserire nella casella **Indirizzo E-Mail Certificata** il nome della casella di posta certificata assegnata, per esempio [mrossi@pec.odcec.napoli.it](mailto:mrossi@pec.odcec.napoli.it) e nella casella **Password** la password assegnata.

Premendo invia si accede alla propria **casella di posta certificata** :

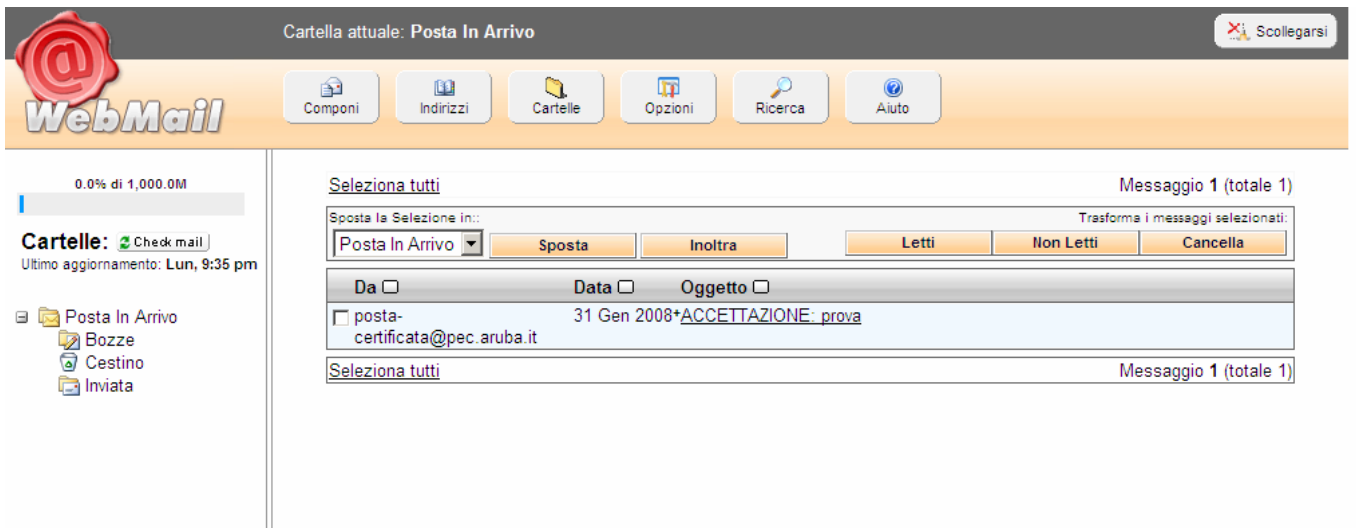

Da usare **esattamente come una casella di posta classica.** Premere "scollegarsi" in alto a destra e si esce dalla casella.

# **3.Configurazione Programma di Posta Elettronica Outlook Express 6**

Aprire il Programma di posta Outlook Express e selezionare **Strumenti** > **Account** :

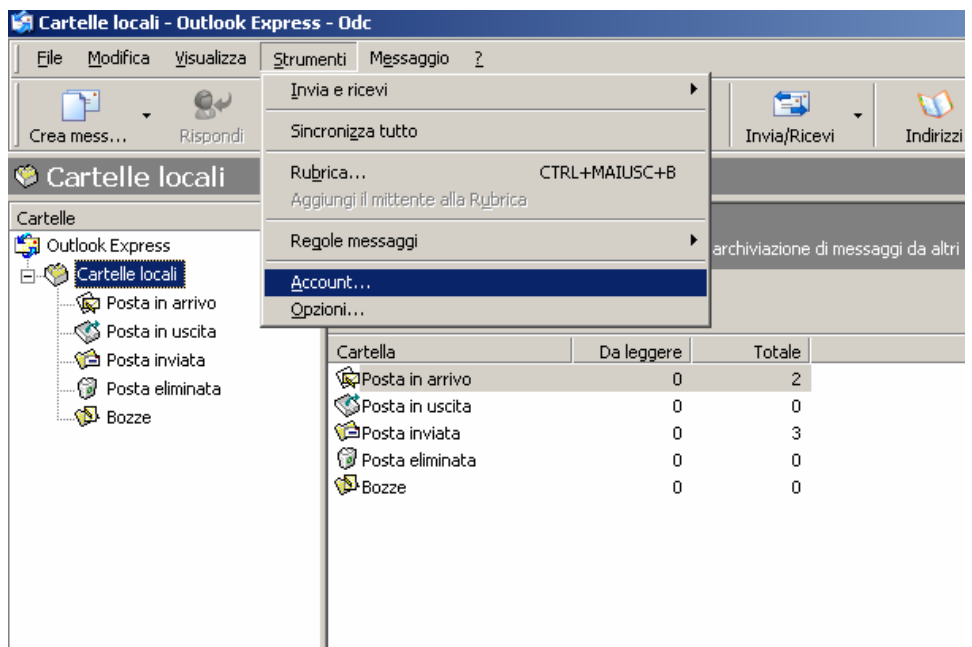

## Si ottiene la seguente finestra :

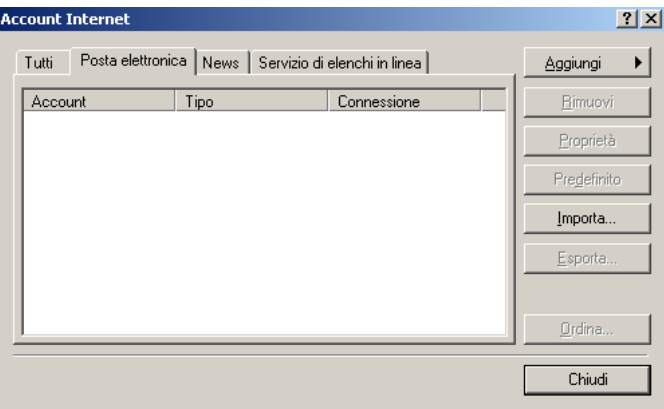

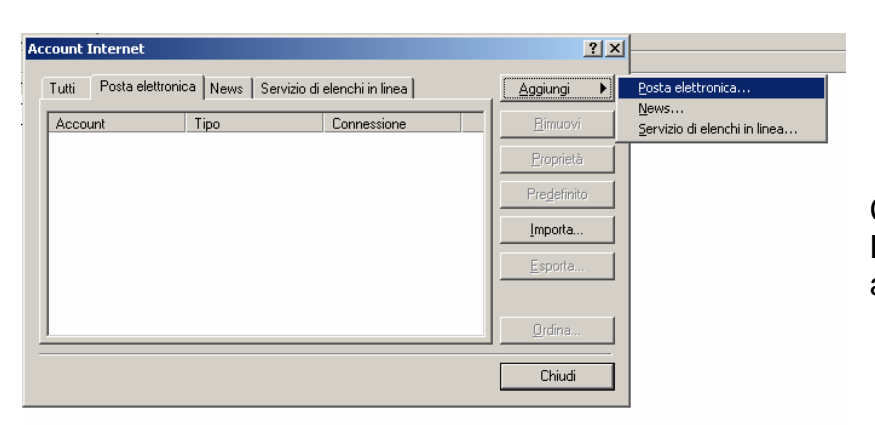

Cliccare su **Aggiung**i > **Posta Elettronica** come nella finestra accanto

#### **Vademecum uso PEC**

#### Si ottiene :

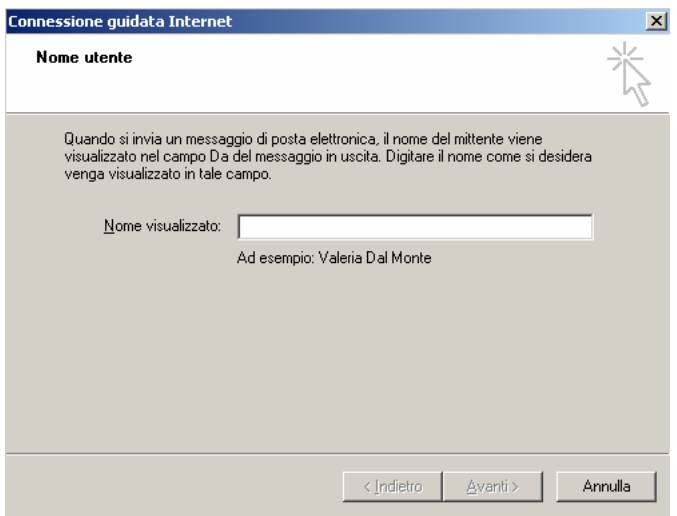

Inseriamo il nome da dare alla casella, per esempio, Dottor Mario Rossi, e clicchiamo **Avant**i ;

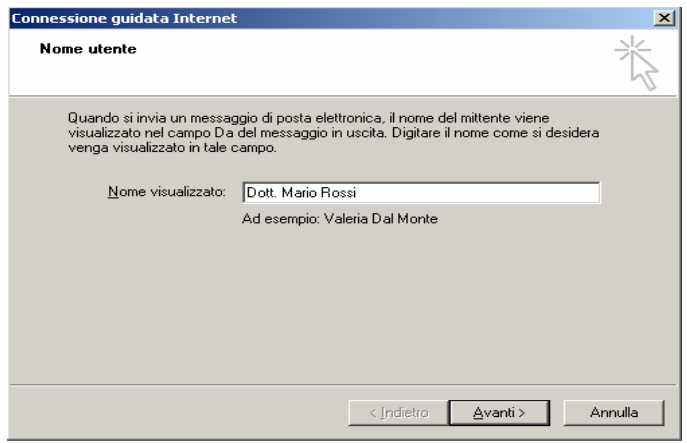

# Si ottiene :

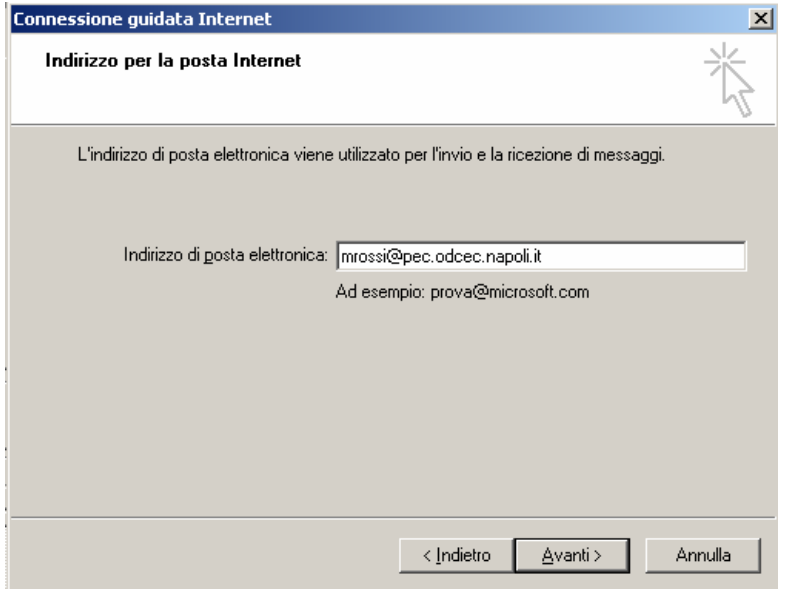

inseriamo l'indirizzo di posta elettronica certificata assegnata che, nel nostro caso, per esempio, è

[mrossi@pec.odcec.napoli.it](mailto:mrossi@pec.odcec.napoli.it) e clicchiamo su **Avanti**:

A fianco assegniamo, i nomi dei **server della posta** in ingresso ( pop3 ) e in uscita ( smtp ) del dominio certificato dell'Ordine :

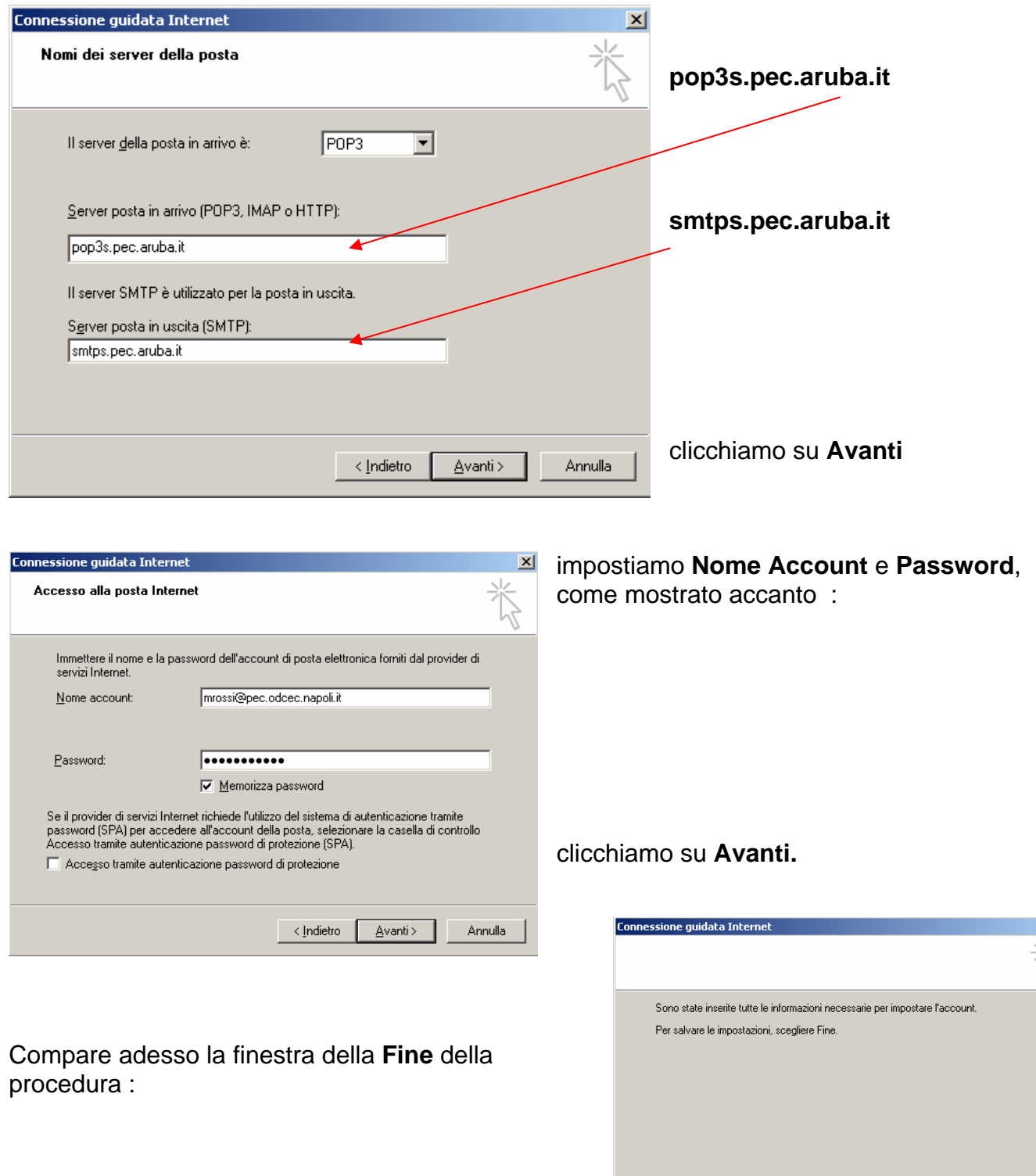

adesso nella scheda Posta Elettronica compare la casella che abbiamo configurato :

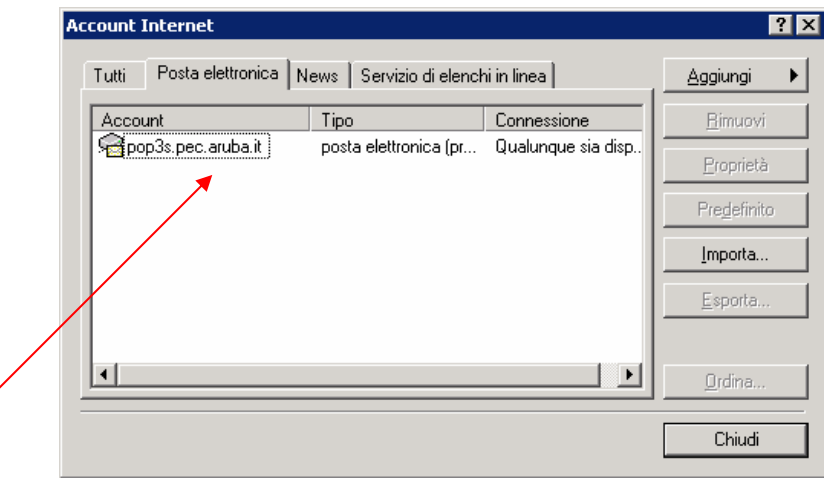

 Cambiamo il **nome di riferimento per i server** della casella ; per fare questo selezioniamo la riga e clicchiamo sul pulsante **Proprietà .** 

Otteniamo :

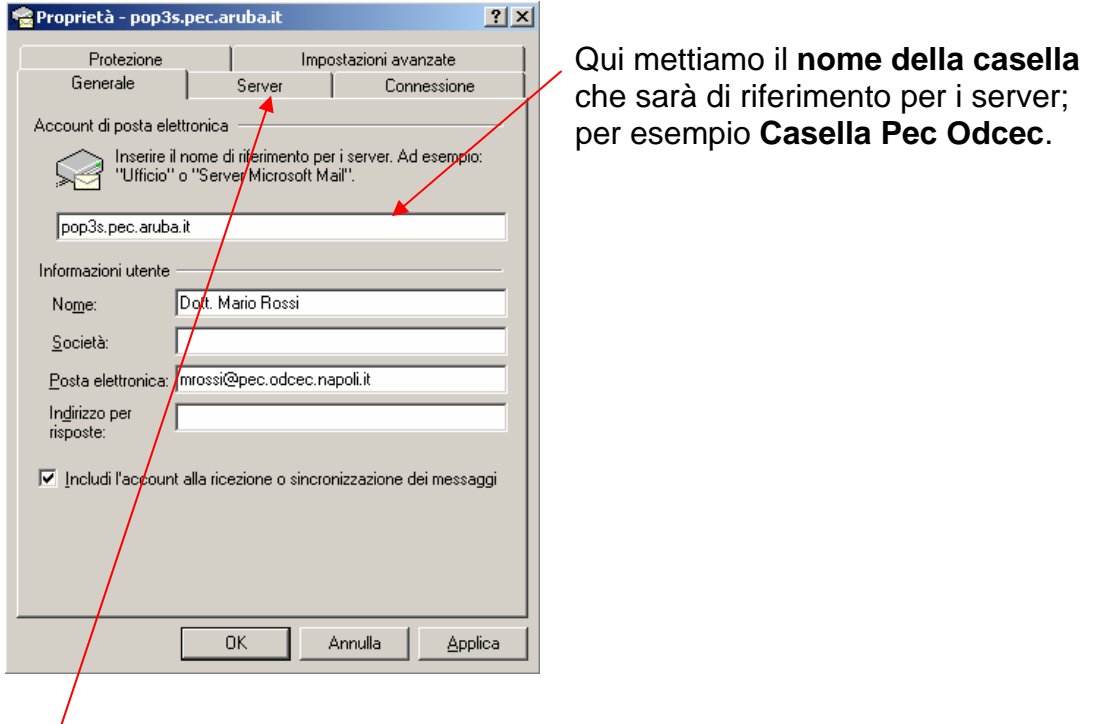

adesso andiamo nella scheda **Server** per impostare l'autenticazione server.

### **Vademecum uso PEC**

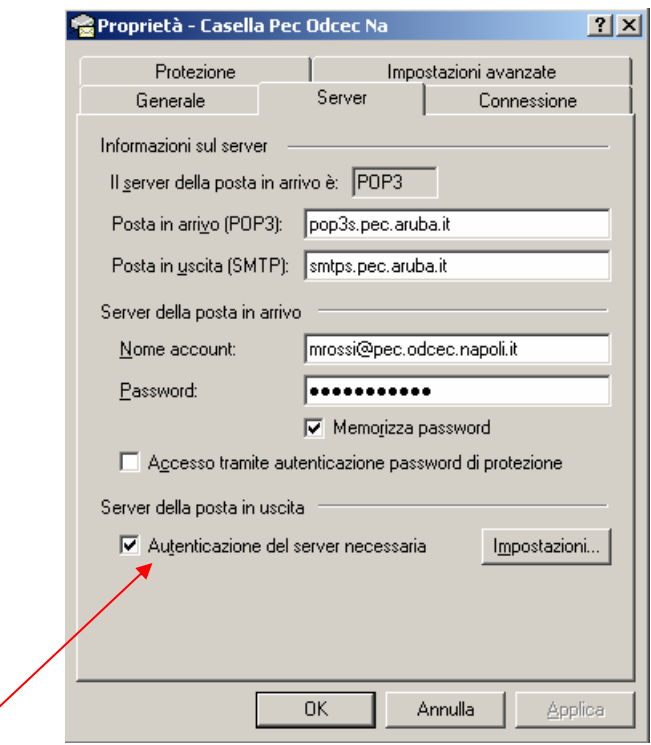

Si noti che la voce **Autenticazione del server necessaria** deve essere spuntata come a fianco; cliccate su **Applica** e **OK** e poi **Chiudi** per memorizzare le impostazioni. Adesso andiamo nella scheda **Impostazioni avanzate :** 

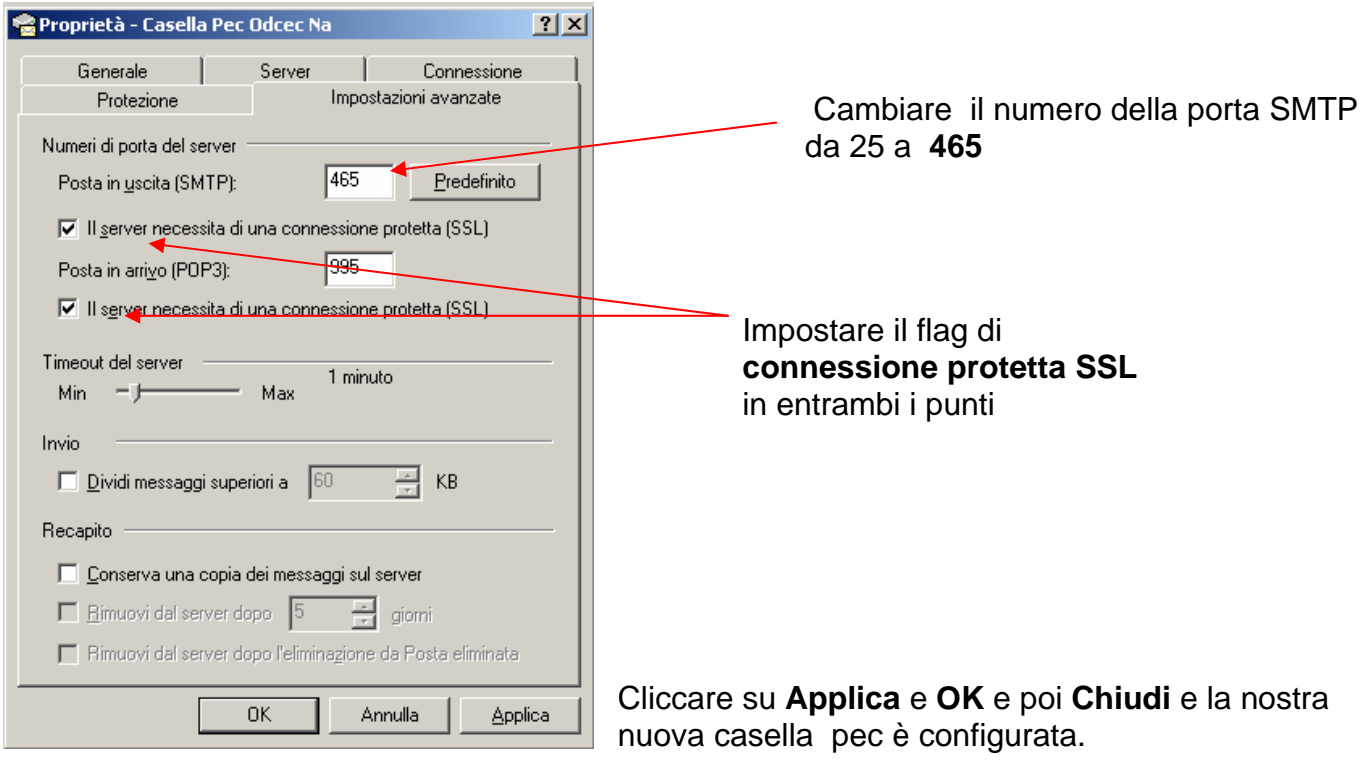